# Formulario di richieste on-line per la rendicontazione di progetti di ricerca

# Guida per l'utente

# Versione 1.0

# **1. Accesso al formulario**

Per poter accedere al formulario **è necessario aver attivato il proprio account Google istituzionale** [\(a questo](https://www.unipi.it/index.php/phoca-prova/category/288-ricerca-generale?download=4551:gsuite-unipi)  [link](https://www.unipi.it/index.php/phoca-prova/category/288-ricerca-generale?download=4551:gsuite-unipi) è possibile scaricare la guida all'attivazione nel caso non si fosse ancora fatto).

ATTENZIONE: Chiunque abbia un account istituzionale può compilare il formulario ma solo l'utente abilitato può effettivamente inviare una richiesta. Se non si figura tra gli utenti abilitati, al termine della compilazione si riceve una mail che informa che la richiesta non è stata inoltrata.

Nel caso in cui si voglia essere abilitati, è necessario contattare il responsabile amministrativo della struttura che, se d'accordo, ne invierà comunicazione all'indirizzo [ricerca@adm.unipi.it](mailto:ricerca@adm.unipi.it) richiedendo l'abilitazione. In proposito, si sottolinea che è possibile richiedere l'abilitazione unicamente per il **personale tecnico-amministrativo delle strutture UNIPI**.

## **2. Documenti che possono essere richiesti**

Attraverso la compilazione del formulario on-line è possibile richiedere svariate tipologie di documenti -come riepilogate nell'intestazione del formulario- agli uffici competenti.

Nel pianificare le richieste è comunque importante che l'utente consideri il termine per la risposta dal momento in cui la richiesta è stata inoltrata che varia da documento a documento. Parimenti l'utente deve prendere nota del momento in cui ciascuna tipologia di documento diviene disponibile, poiché non è possibile formulare una richiesta per un documento che ancora non può essere prodotto.

Si riporta a seguire, per convenienza, la tabella di riepilogo inerente le varie tipologie di documenti richiedibili come d[a circolare del Direttore Generale n. 8/2019:](https://www.unipi.it/index.php/finanziamenti2/item/download/17493_c068f96c0ce1cff2bbf22be6636fe841)

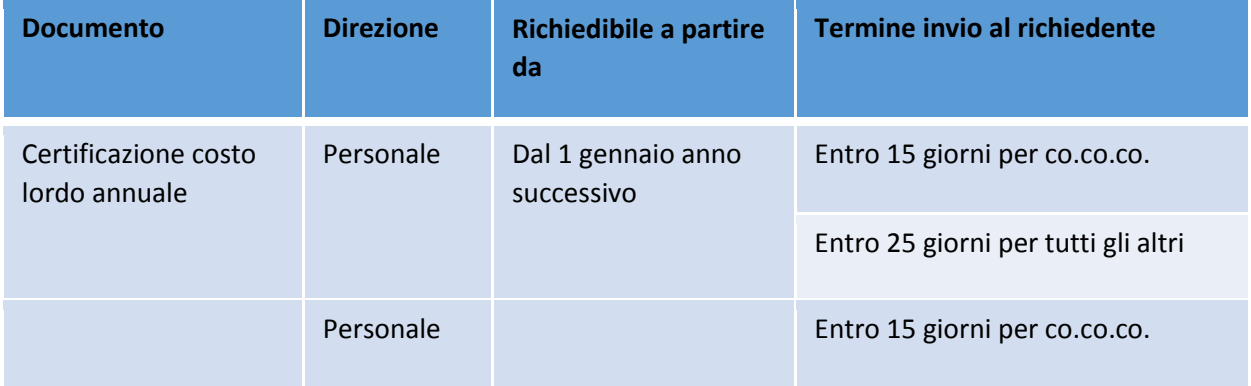

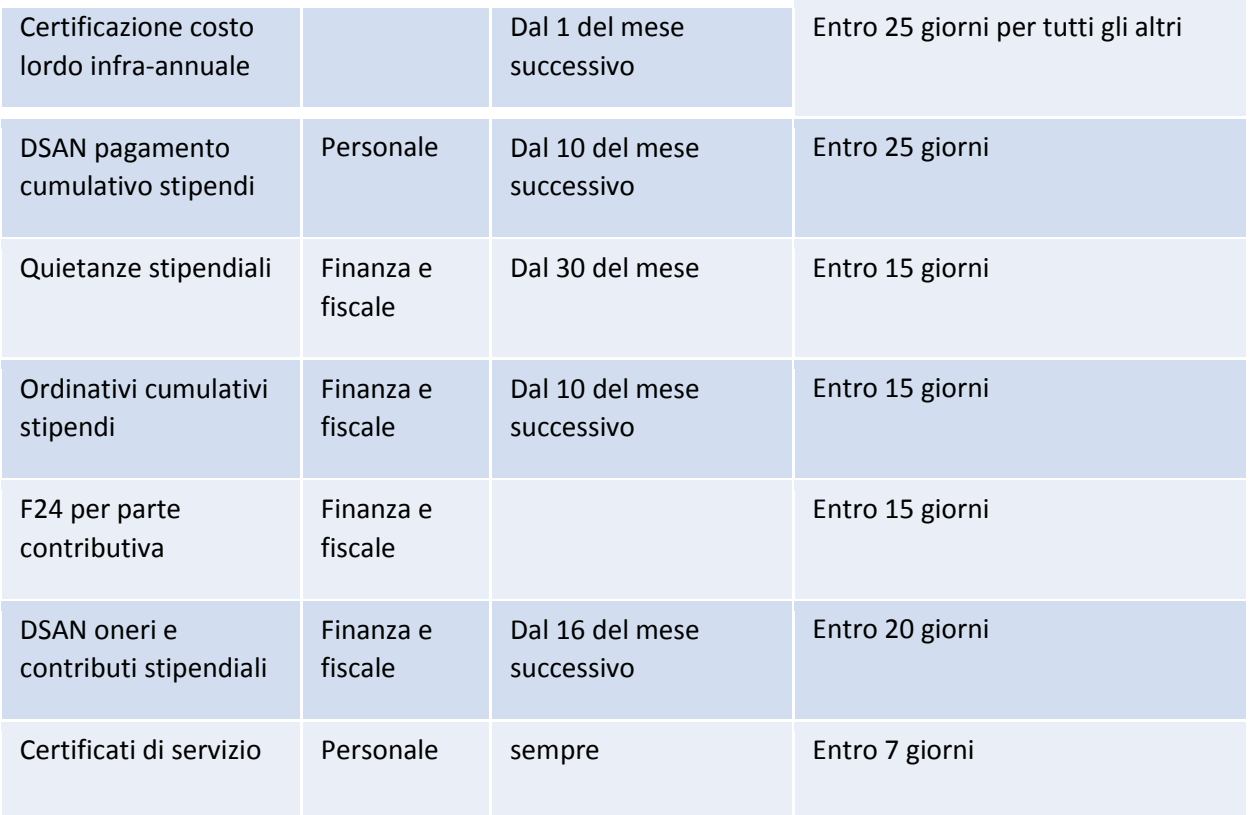

Si ricorda che, ad oggi, per quanto concerne:

- le richieste riguardanti i versamenti IVA (sia F24EP che dichiarazioni sostitutive sul pagamento cumulativo di IVA all'erario) queste debbono essere effettuate inviando una mail all'indirizzo [f24rendicontazioni@unipi.it](mailto:f24rendicontazioni@unipi.it) e allegando la [specifica tabella](https://www.unipi.it/index.php/finanziamenti2/item/download/17405_965592657a93fe02733d772ac289f12e) debitamente compilata.
- Le richieste inerenti le certificazioni dell'avvenuto invio mensile delle denunce contributive all'INPS (denunce ex DMA2-Lista Pos Pa, denunce Uni E-Mens, DM10) vanno inoltrate via mail all'indirizzo [modulocsa@adm.unipi.it](mailto:modulocsa@adm.unipi.it)
- Le richieste di certificazione del costo lordo annuo dei dottorandi possono essere rivolte al collega Antonello Ciancio dell'Unità Borse di Dottorato, Contratti Specializzandi e Attività Contabili all'indirizzo [antonello.ciancio@unipi.it](mailto:antonello.ciancio@unipi.it)

## **3. Compilazione del Formulario: generalità sul progetto**

Le prime domande del formulario richiedono alcuni dati generici in relazione al progetto.

Alla domanda sulla Struttura è necessario selezionare dal menu a tendina il Dipartimento o Centro per cui siamo stati abilitati e richiediamo la documentazione.

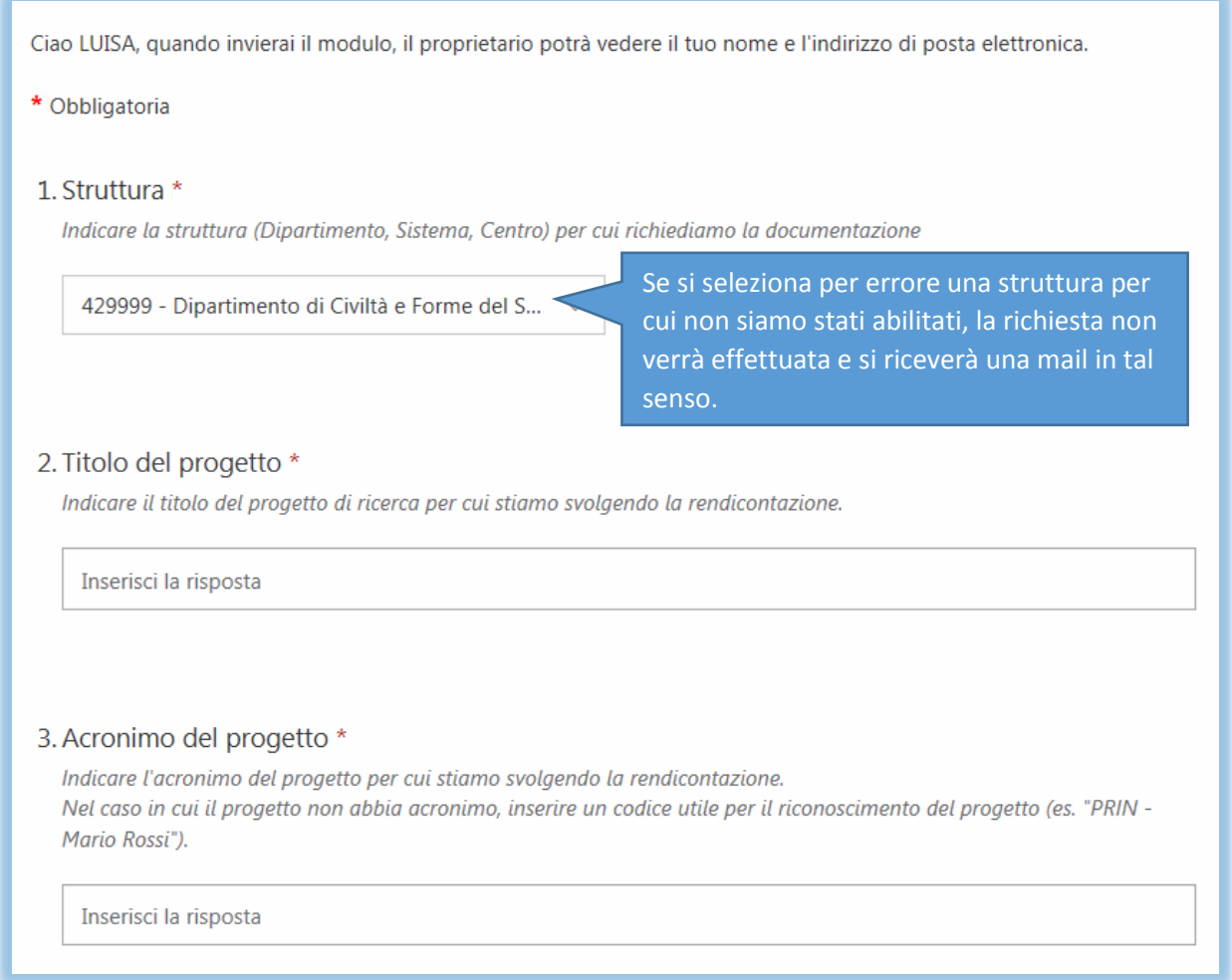

Come si noterà oltre al titolo del progetto, è necessario individuare un acronimo. Nel caso in cui il progetto per cui si richiede la documentazione non ne sia provvisto, si prega di crearne uno riconoscibile (es. PRIN-Mario Rossi). L'acronimo del progetto figurerà nell'oggetto delle mail che si riceveranno dagli uffici e renderà agevole tracciare le comunicazioni.

Al pari delle precedenti, è poi obbligatorio rispondere alle domande inerenti la fonte di finanziamento e lo strumento di finanziamento. Nel caso ad esempio di un progetto collaborativo di Horizon 2020, alla voce fonte di finanziamento si selezionerà "Commissione Europea" e quella dello strumento "H2020".

## **4. Certificazione del costo annuale lordo amministrativo**

Nel caso in cui si spunti la casella inerente la richiesta di certificazioni annuali del costo lordo amministrativo si apre un blocco di domande ad essa collegate.

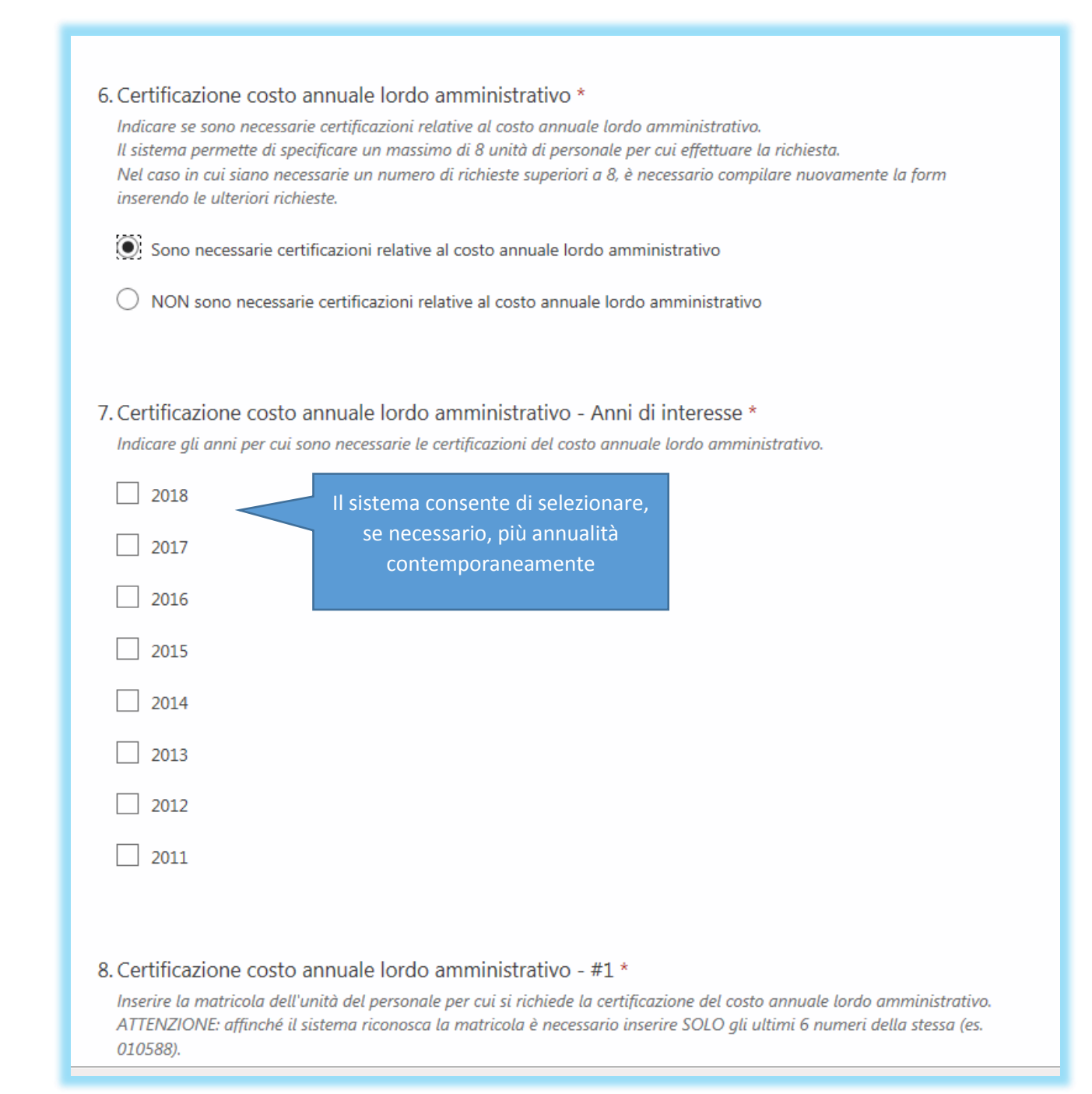

A seguire è poi necessario inserire gli **ultimi 6 numeri della matricola** della prima unità di personale per cui si richiede la certificazione. Il sistema abbinerà poi il numero di matricola alla persona corrispondente.

Il sistema consente di richiedere la certificazione del costo annuale lordo amministrativo per un massimo di **8 unità di personale**. Nel caso in cui fosse necessario richiedere le certificazioni per, ad

**ATTENZIONE: Se si inserisce la matricola per intero o se il numero inserito non è corretto, il sistema non riuscirà ad individuare la persona per cui si richiede la certificazione e sarà necessario effettuare una nuova richiesta. Si prega dunque di prestare particolare attenzione a questo passaggio.**

esempio, un totale di 10 persone dovranno essere effettuate due richieste.

Il sistema consente di richiedere le certificazioni anche per unità di personale che non afferiscono alla propria struttura.

Quando siano state inserite tutte le matricole delle unità di personale per cui si richiede la certificazione, il sistema chiede se tra le stesse vi siano persone che, nel periodo di interesse, erano titolari di contratti di collaborazione temporanea (ex co.co.co.). Se si spunta la risposta affermativa si apre un campo che chiede di indicare i nominativi in questione.

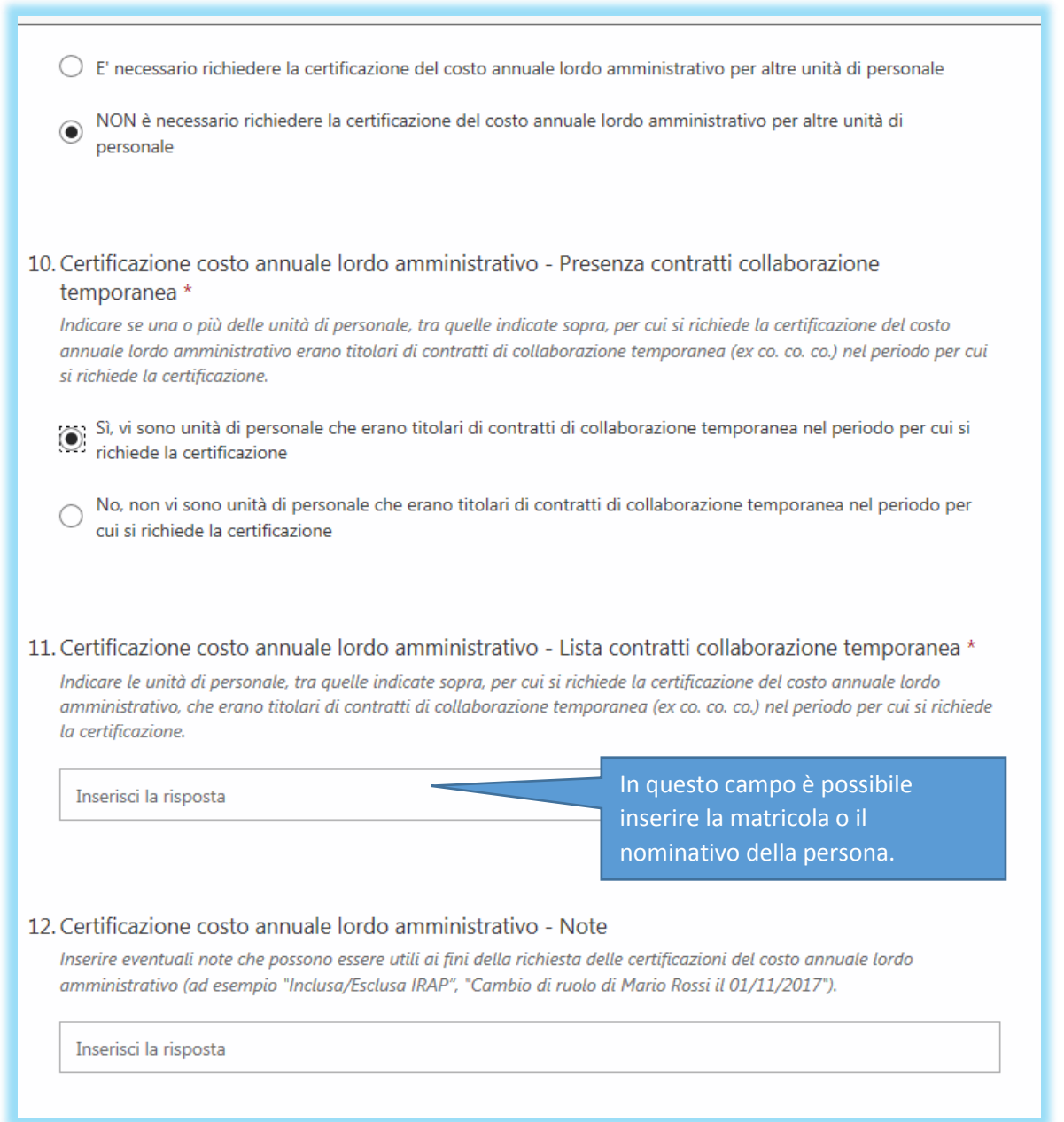

L'ultima domanda della sezione è un **campo note** aperto in cui posso essere fornite indicazioni aggiuntive. È importante compilare il campo note con **tutte le richieste e indicazioni aggiuntive** in merito alla certificazione del costo lordo amministrativo. Se, ad esempio, l'ente finanziatore chiede che nel computo del costo lordo non venga inclusa l'IRAP, è fondamentale indicarlo nel campo note, onde evitare di ricevere una certificazione inutile.

Il campo note può inoltre essere utilizzato per segnalare altre informazioni quali una scadenza rendicontativa particolarmente pressante.

#### **5. Certificazione del costo lordo infra-annuale**

Il blocco di domande successivo è quello inerente la certificazione del costo infra-annuale. Nel caso in cui si indichi la necessità di ottenere questa tipologia di certificazione, il sistema chiederà di inserire i dati necessari a cominciare da periodo di interesse (data inizio periodo e data fine periodo).

![](_page_5_Picture_38.jpeg)

Come per le richieste di certificazione del costo annuale lordo amministrativo, l'utente dovrà poi immettere i numeri di matricola delle unità di personale per cui si richiede la certificazione e, a seguire, indicare se tra queste vi erano titolari di contratti di collaborazione temporanea ed ha, infine, a propria disposizione un campo note aperto (per le considerazioni in merito a questi aspetti si rimanda al paragrafo 4).

Il sistema consente di richiedere un **massimo di 5 certificazioni del costo lordo infra-annuale**. Nel caso in cui fosse necessario richiedere le certificazioni per più unità di personale dovranno essere effettuate due richieste.

#### **6. Altre certificazioni e documenti stipendiali**

Il quarto blocco di domande interessa diverse certificazioni e documenti stipendiali che sono stati raggruppati sotto un'unica voce.

![](_page_6_Picture_55.jpeg)

Come per il blocco precedente, il sistema chiede poi di indicare la data di inizio e fine periodo e le matricole del personale di interesse (secondo le modalità indicate al paragrafo 4, cioè indicando le ultime 6 cifre della matricola). È possibile indicare un massimo di **8 unità di personale**, per cui ove sia necessario effettuare le richieste per un numero maggiore di unità di personale, sarà necessario compilare un'altra richiesta.

Come per le sezioni precedenti, il sistema chiede poi di segnalare l'eventuale presenza di unità di personale che erano titolari di contratti di collaborazione temporanea nel periodo di interesse e mette a disposizione del compilatore un campo note.

Si consiglia di inserire tutte le informazioni necessarie nel campo note, tra cui, ad esempio, eventuali cambi di ruolo (il sistema restituisce infatti l'inquadramento dell'unità di personale al momento in cui viene effettuata la richiesta ma non quello che la persona aveva nel periodo di interesse).

#### **7. Certificati di servizio**

Gli ultimi due blocchi di domande del sistema sono dedicati rispettivamente ai certificati di servizio per il personale tecnico-amministrativo e a quelli per il personale docente ed hanno una struttura analoga.

![](_page_7_Picture_52.jpeg)

Qualora si indichi la necessità di ottenere dei certificati di servizio per la rendicontazione di un progetto di ricerca, il sistema chiederà di indicare la data di inizio e fine periodo, le matricole del personale per cui si richiede la certificazione ed infine offrirà un campo note aperto dove mettere tutte le indicazioni del caso sulla base delle richieste dell'ente finanziatore.

## **8. Invio e Mail di notifica**

Dopo aver risposto a tutte le domande obbligatorie (ovvero tutte le domande contrassegnate dall'asterisco rosso) è possibile premere il tasto invio posto in fondo alla pagina.

![](_page_8_Picture_50.jpeg)

Dopo poco l'utente riceve nella sua casella di posta elettronica un messaggio di notifica. Il messaggio è inviato dal sistema e non è possibile rispondere. A seguire un esempio di mail di notifica:

٠

![](_page_8_Picture_51.jpeg)

Se la struttura ha così richiesto, una copia della mail di notifica viene contestualmente inviata anche ad un altro indirizzo di posta elettronica.

**Controllare a stretto giro e con molta attenzione la mail di notifica ricevuta è un passaggio essenziale** per verificare di aver inserito tutte le informazioni correttamente. Come si noterà dall'esempio riprodotto, nella prima parte della mail sono ricapitolate le informazioni generali sul progetto da rendicontare (tiolo, acronimo, struttura, ente finanziatore e strumento di finanziamento).

Nella seconda parte della mail sono inseriti i dettagli della richiesta effettuata indicando in chiaro di volta in volta tutti nominativi delle unità di personale per cui si richiede la documentazione e le altre informazioni necessarie (ad esempio, per il costo annuale lordo amministrativo si riportano anche gli anni di interesse, l'eventuale presenza di contratti di collaborazione temporanea, e tutto quel che è stato scritto nel campo note corrispondente).

Come si nota dall'esempio di mail, in questa fase è agevole **individuare immediatamente se sono stati effettuati errori nell'inserimento delle ultime 6 cifre del numero di matricola**.

#### **9. Casi di errore: che fare?**

Ovviamente è auspicabile che il formulario sia compilato con la massima cura per non incorrere in errore. Nel caso in cui, nonostante l'attenzione posta, si sia sbagliato ad inserire qualche informazione (ad esempio un numero di matricola, o l'ultimo mese di interesse per la rendicontazione), si chiede all'utente di **procedere all'annullamento della richiesta nel minor tempo possibile** evitando così che gli uffici interessati si attivino inutilmente.

Il formulario per annullare la richiesta, disponibile a [questo link,](https://forms.office.com/Pages/ResponsePage.aspx?id=MWtFxyCi9Ue-Ukc4KGcKoVkPgNxUKDRFtY_ae_9FWBJURTkxWVZaM0MyOExORTQwN0lTUkdVSU9YUS4u) ha una struttura molto semplice dal momento che basterà inserire la struttura di appartenenza e il numero della richiesta, ovvero quel **numero indicato nell'oggetto della mail di notifica**

![](_page_9_Picture_91.jpeg)

#### **10. Malfunzionamento del sistema**

Se si dovesse notare qualche malfunzionamento del sistema di richieste on-line, si prega di darne immediata comunicazione scrivendo una mail all'indirizzo [assistenzaflow@ticket.unipi.it](mailto:assistenzaflow@ticket.unipi.it)

Questa guida è stata redatta dall'Unità Servizi per la Ricerca.

Per segnalare eventuali inesattezze rispetto al suo contenuto o formulare suggerimenti si prega di scrivere a ricerca@adm.unipi.it